## How to Display a Gallery on a Page

- 1. Once you are logged into your site, navigate to the page you wish to add the gallery too and press the 'Edit Page' button. Alternatively go to Settings > Pages and press the edit button on the page you wish to add the gallery to.
- 2. In the content editor, drop your curser where you wish the gallery to sit on the page, and press the Gallery button.

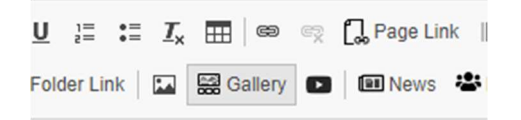

3. Once you have pressed 'Gallery', you will see a pop up with some drop down menus:

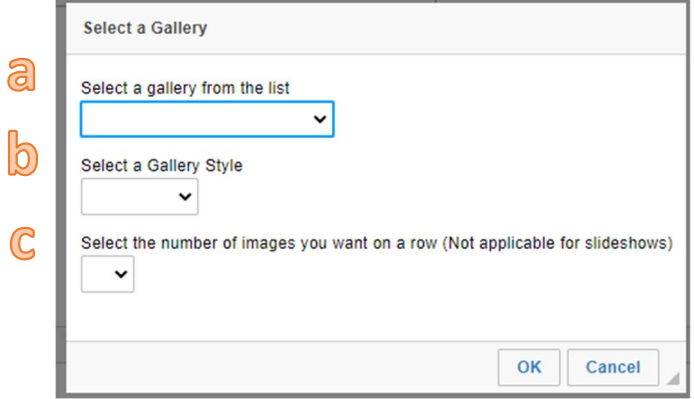

- a. Select which gallery you want to display from the drop-down list.
- b. Select which display style you want.
- c. If you have selected 'Grid' as the display style, you can tell the page how many images you want displayed on a row. If you have 6 images in a gallery for example, it would be best to choose rows of 3.